# **MIGROS BANK**

Anleitung

## **Login mit Computer-Programm**  «Migros Bank Connect»

Hier erfahren Sie Schritt für Schritt, wie Sie sich mit dem Programm «Migros Bank Connect» auf Ihrem Computer oder Laptop im E-Banking anmelden können.

**Hinweis:** Falls Sie das Programm noch nicht auf Ihrem Computer installiert haben, folgen Sie der Anleitung unter **[migrosbank.ch/connect](http://#)**.

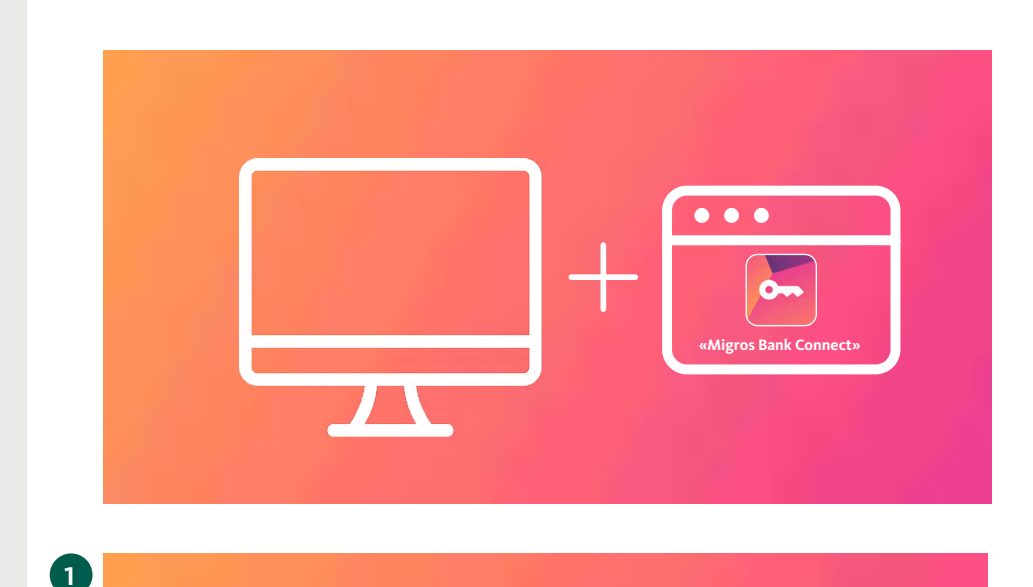

Für Ihre Anmeldung im E-Banking benötigen Sie einen Computer, auf dem das Programm «Migros Bank Connect» installiert ist.

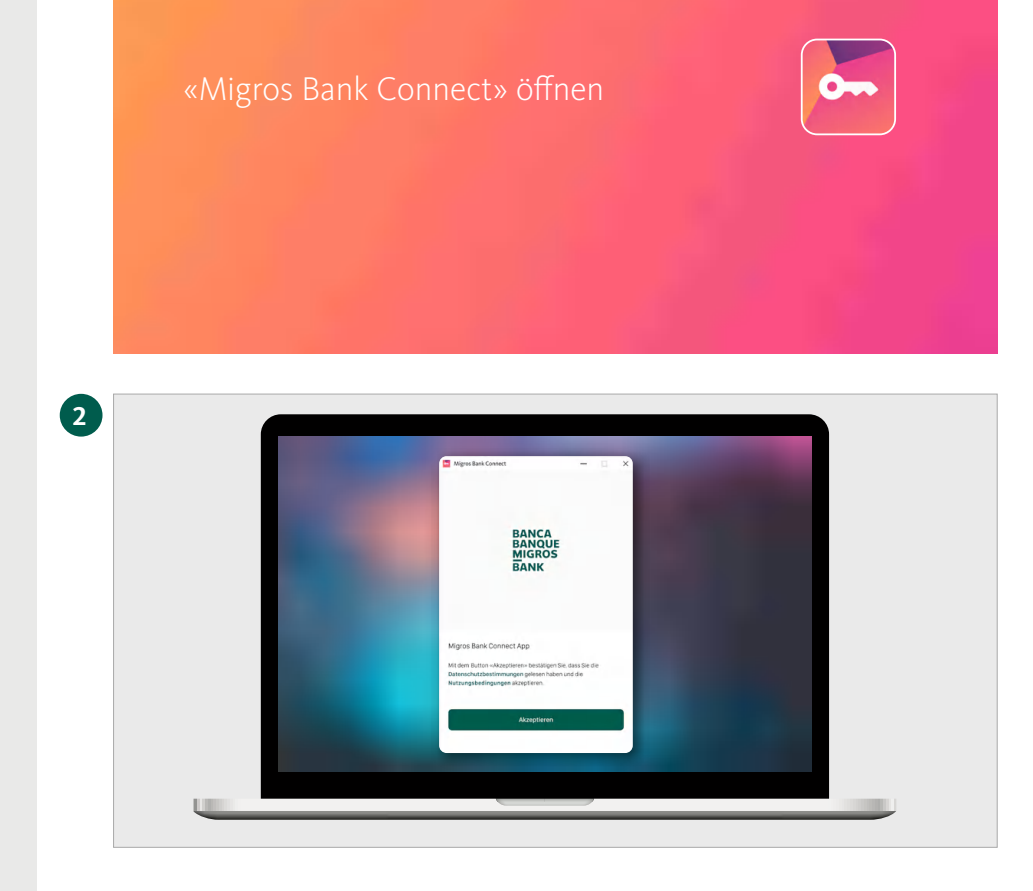

#### **Programm starten**

Öffnen Sie nun das Programm «Migros Bank Connect» auf Ihrem Computer.

#### **Nutzungsbedingungen akzeptieren**

Bestätigen Sie mit einem Klick auf den Button **«Akzeptieren»,** dass Sie die Datenschutzbestimmungen gelesen haben und die Nutzungsbedingungen akzeptieren.

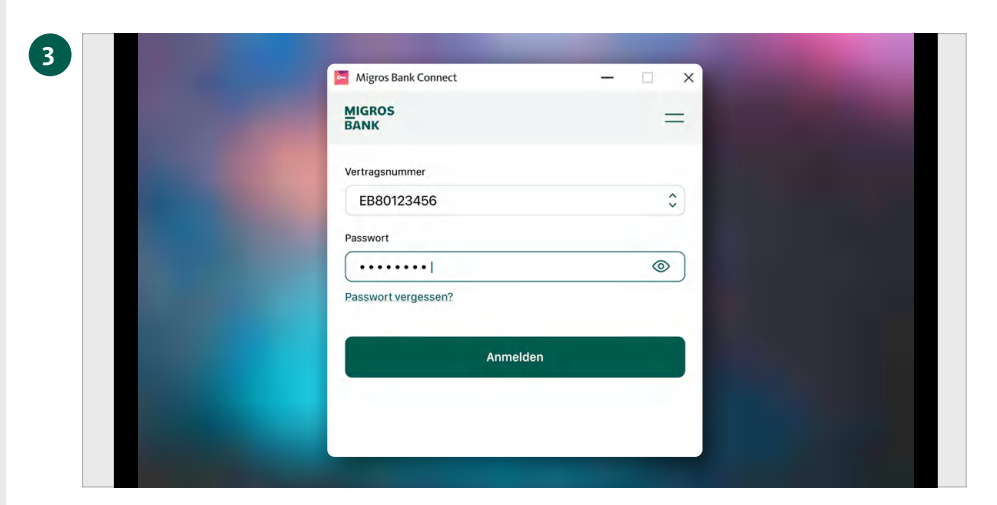

Vertragsnummer: EB80123456

 $\times$ 

 $\qquad \qquad -$ 

Webseite öffnen

Migros Bank Connect

Fingabe Bestätigungscode

 $\overline{1}$ 

1. Kilcken Sie auf «Webselte öffnen» und melden Sie sich auf der Webselte mit der Wertragsnummer an.<br>2. Tragen Sie den Bestätigungscode,<br>2. Tragen Sie den Bestätigungscode,<br>der ihnen auf der Webselte angezeigt wird, im un

 $\mathbb{G}$ 

**4**

#### **Im Programm anmelden**

Wählen Sie Ihren Vertrag aus und geben Sie Ihr Passwort ein. Bestätigen Sie Ihre Anmeldung mit dem Button **«Anmelden».**

#### **Webseite öffnen**

Klicken Sie auf **«Webseite öffnen».**

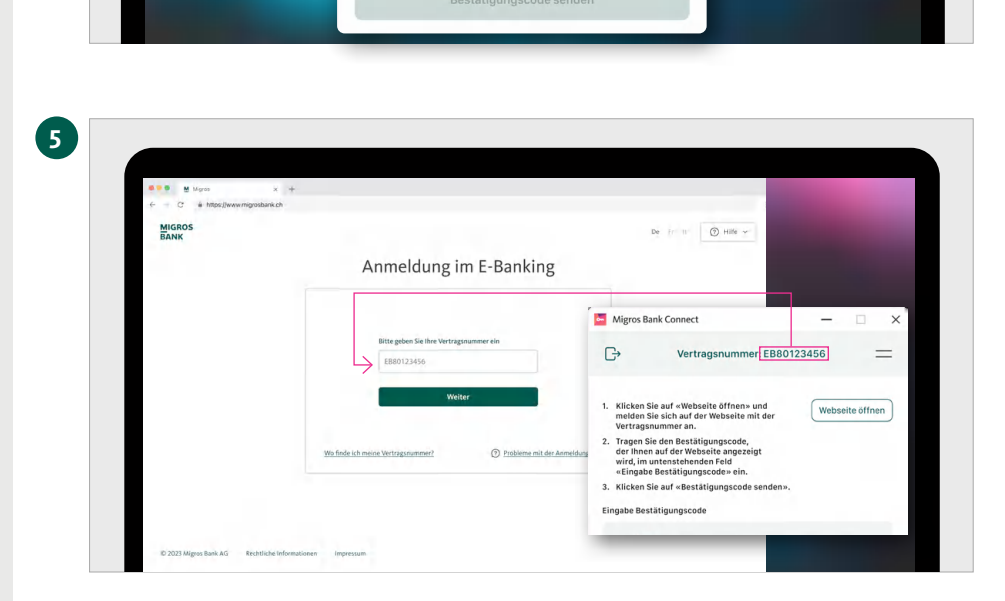

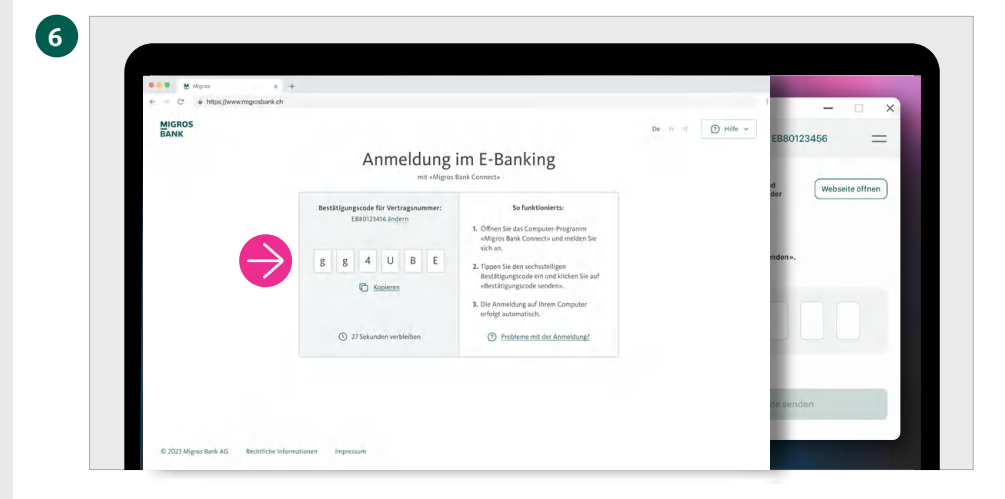

### **Anmeldeseite erscheint**

Auf Ihrem Computerbildschirm erscheint nun die Anmeldeseite Ihres E-Bankings.

Geben Sie Ihre Vertragsnummer ein und klicken Sie auf **«Weiter».**

**Hinweis:** Die Vertragsnummer wird Ihnen im Programm «Migros Bank Connect» angezeigt.

#### **Anzeige «Bestätigungscode»**

Der Bestätigungscode für Ihre Anmeldung wird Ihnen angezeigt.

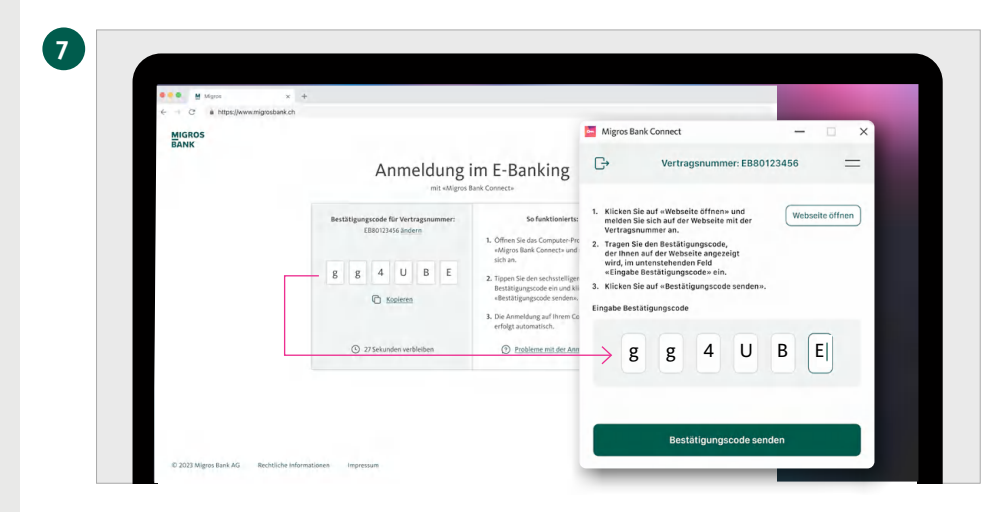

Guten Tag

**G** Zahlan

.<br>S mate

S mut

**Co** Deput<br>MACHIZ<br>**W.R.AD** 

.<br>Ngo as

 $rac{1}{2}$  $\frac{1}{2}$ 

 $30.01$ 

Migros Bank Co

Übermittlung erfolgreich Login-Prozess wird gestartet

 $\ddot{\theta}$ 

mo militan<br>Sa Zaklang<br>Otto tek

Geplance.Au<br>2 Yumayel<br>号 Teingebu<br>图 Salda per

 $\begin{aligned} &\text{Poissonchola} \\ &\frac{18}{16} \text{ KadSor} \\ &\frac{18}{16} \text{ Ted} \end{aligned}$ 

**8**

## **Bestätigungscode eingeben**

Geben Sie den sechsstelligen Bestätigungscode im Programm «Migros Bank Connect» ein.

Bestätigen Sie die Eingabe mit einem Klick auf **«Bestätigungscode senden».**

### **Übermittlung erfolgreich**

Die Übersichtsseite Ihres E-Bankings erscheint nun automatisch auf Ihrem Computerbildschirm.

Schliessen Sie die Anmeldung ab mit einem Klick auf **«Fertig».**

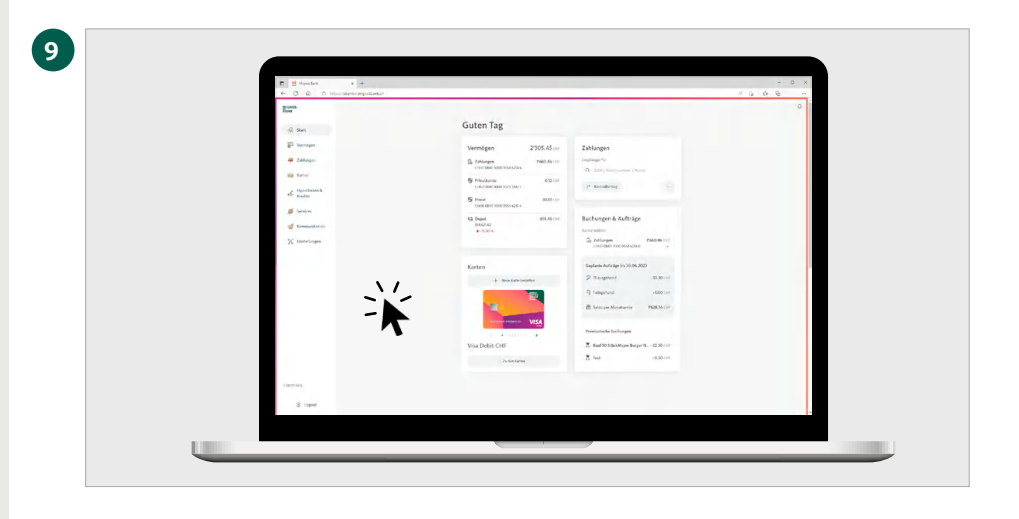

## **Alles im Überblick**

Klicken Sie einfach auf die Startseite Ihres E-Bankings und schon haben Sie alle wichtigen Informationen im Blick.